République Algérienne Démocratique et Populaire

Ministère de l'Enseignement Supérieur et de la Recherche Scientifique

## UNIVERSITÉ MOHAMED KHIDER, BISKRA

FACULTÉ des SCIENCES EXACTES et des SCIENCES de la NATURE et de la VIE

## DÉPARTEMENT DE SNV

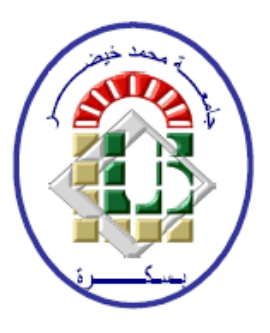

# Polycopié du TP :

# Analyse de données sous SPSS

Analyse de la Variance  $(TP 1 et TP 2)$ 

2020/2021

#### $0.1$ TP1 et TP2 : Solutions des exercices avec SPSS

#### $0.1.1$ Objectifs

Le but de ce  $tp$  est :

- Comment Saisir des données sous SPSS.
- Comment Faire une analyse de variance sous SPSS.
- Comment Résoudre des exercices d'ANOVA.
- Préparation à analyser les données aux prochains exercices.

#### Exercice 1 : (ANOVA 1 à un plan équilibré)  $0.1.2$

Dans cet exercice, on veut étudier l'effet de traitement (il y' a quatre types de traitement A, B, C et D) sur la durée séparant deux crises d'asthme.

Donc les hypothèses à tester sont

 $\left\{\n\begin{array}{l}\nH_0: \text{ pas d'effet de traitement sur la durée séparant deux crises d'asthme}\n\end{array}\n\right.\n\left.\n\begin{array}{l}\nH_1: \text{ Il y'a un effet de traitement sur la durée séparant deux crises d'asthme}\n\end{array}\n\right.$ 

ou d'une autre façon

$$
\begin{cases}\nH_0: \mu_A = \mu_B = \mu_C = \mu_D, \\
H_1: \exists i, j \in \{A, B, C, D\} \text{ tel que } \mu_i \neq \mu_j, \quad i \neq j.\n\end{cases}
$$

L'hypothèse  $H_0$  est-elle vraie? Pour le savoir, il faut appliquer un test d'ANOVA à un facteur avec SPSS.

Cet exercice se divise en deux étapes :

- Définir les variables et ses valeurs dans SPSS.
- Répondre aux questions d'exercice en analysant les données avec SPSS.

### $\text{Étape 1}:$

#### a) DÉFINIR LES VARIABLES DANS SPSS

Dans cet exercice il y 'a deux variables :

Variable quantitative : la durée séparant deux crises d'asthme;

**Variable qualitative** (facteur) : Traitement a 4 modalités (4 niveaux);

Pour définir ces deux variables dans SPSS, cliquez sur **Affichages des variables** puis saisissez tous ces caractéristiques : Nom, Type, Largeur, Décimales, Etiquette, Valeurs et Mesure (voir l'image ci dessous).

Les autres caractéristiques seront définies par défaut (automatiquement par SPSS).

#### $1 - N$ om:

Ecrivez le nom de la première variable (Durée), puis ajoutez le nom de la deuxième variable (Traitement). (SPSS définit automatiquement les autres champs, par défaut). (Le nom d'une variable ne doit jamais contenir d'espace ou d'accent).

### $2 - Type:$

Cliquez sur le **carré bleu** sous Type pour faire apparaître les différents types disponibles. Une fenêtre apparaît; toujours choisir le type [Numérique].

Remarque : Dans la même fenêtre, vous pouvez déterminez la Largeur de vos données, ainsi que le nombre de **Décimales**. Puis cliquez sur OK ou vous pouvez les déterminés séparément.

**3- Etiquette** : pour précisez les noms de vos variables

Exemple : pour la variable Durée : vous écrivez Durée séparant deux crises d'asthme.

4- Valeur : pour définir la Valeur de vos variables qualitatives.

Allez à la variable Traitement $\rightarrow$ Valeur, cliquez sur le petit carré bleu

Une petite fenêtre s'ouvre : attribuez une [Valeur] à chacun des niveaux de votre variable  $(1 = "A" : 2 = "B", 3 = "C", 4 = "D").$ 

Commencez par Valeur 1 puis Etiquette A, puis cliquez sur le bouton Ajouter.

Ensuite Valeur 2 puis Etiquette B, puis cliquez sur le bouton Ajouter, faites la même chose pour les deux autres niveaux. Puis Cliquez sur OK.

Remarque : L'ajout des caractéristiques Etiquette et Valeur permettra de nommer avec plus de précision les axes de vos graphiques.

### 5- Mesure :

Vous choisissez **ÉCHELLE** pour les variables quantitatives et **NOMINALES** et **OR-**DINALES pour les variables qualitatives.

Remarque : Enregistrez ensuite votre fichier SPSS dans votre espace personnel

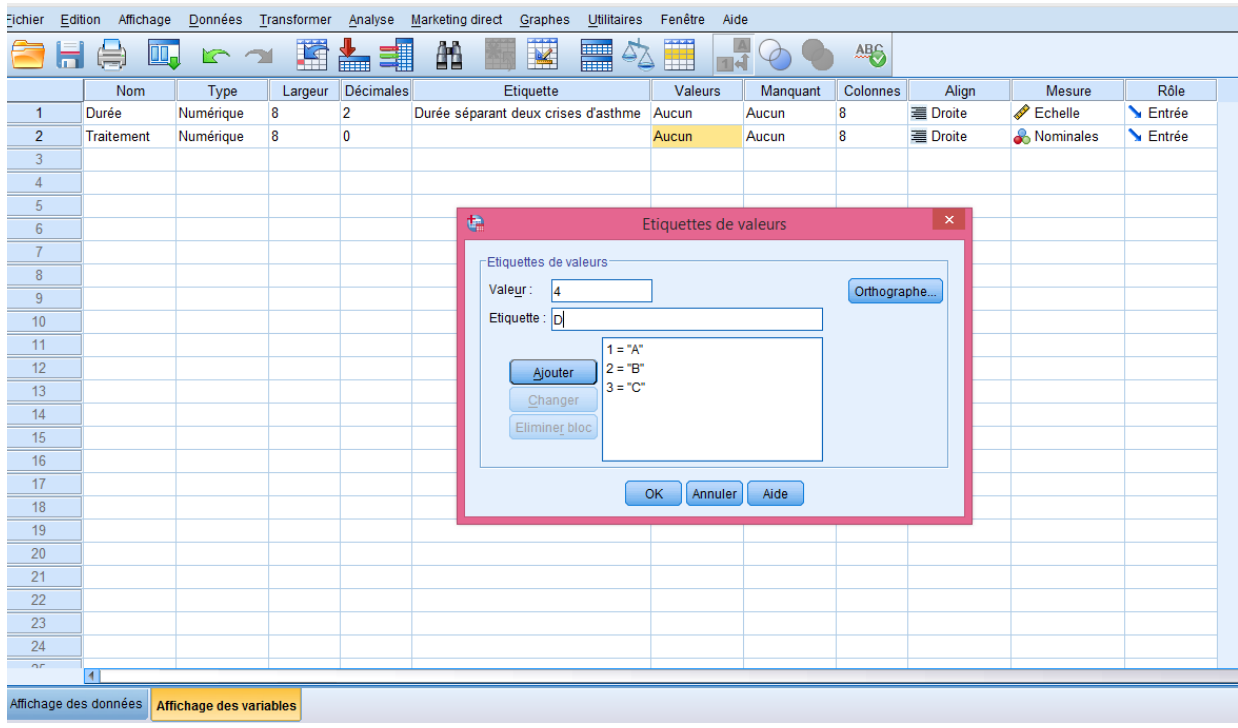

### b) Saisir les valeurs des variables sous SPSS

Cliquez sur **Affichage des données** pour entrer les valeurs des variables où chaque colonne représente une variable (voir la figure ci-dessous).

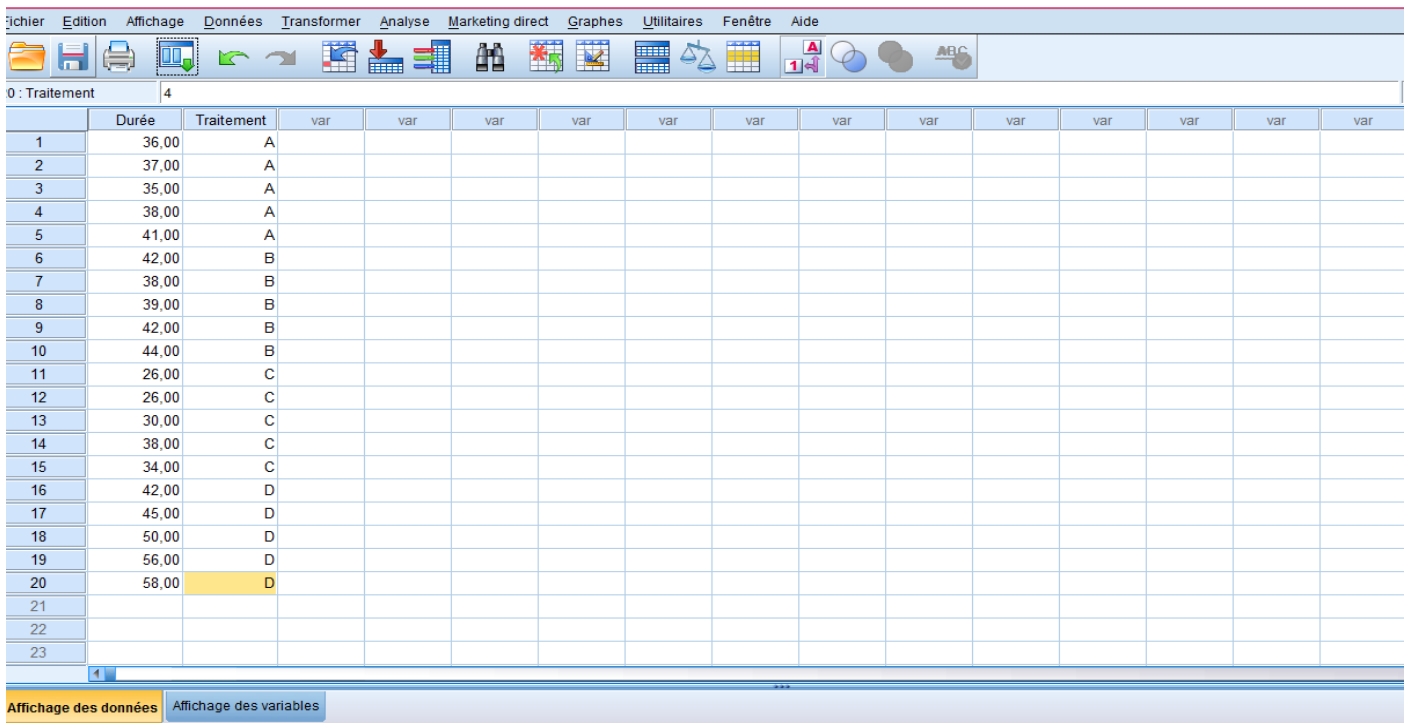

Remarque : Faire attention il faut sauvegardez votre fichier.

Etape 2 : Maintenant, on passe à la réponse à notre question.

Pour répondre à notre objectif

1- Allez à la barre des menus cliquez sur Analyse $\rightarrow$ Comparer les moyennes $\rightarrow$ Anova à un facteur

2- Au moyen des flèches mettez dans la liste des variables dépendantes la variable

Durée, et dans la case Critère la variable Traitement.

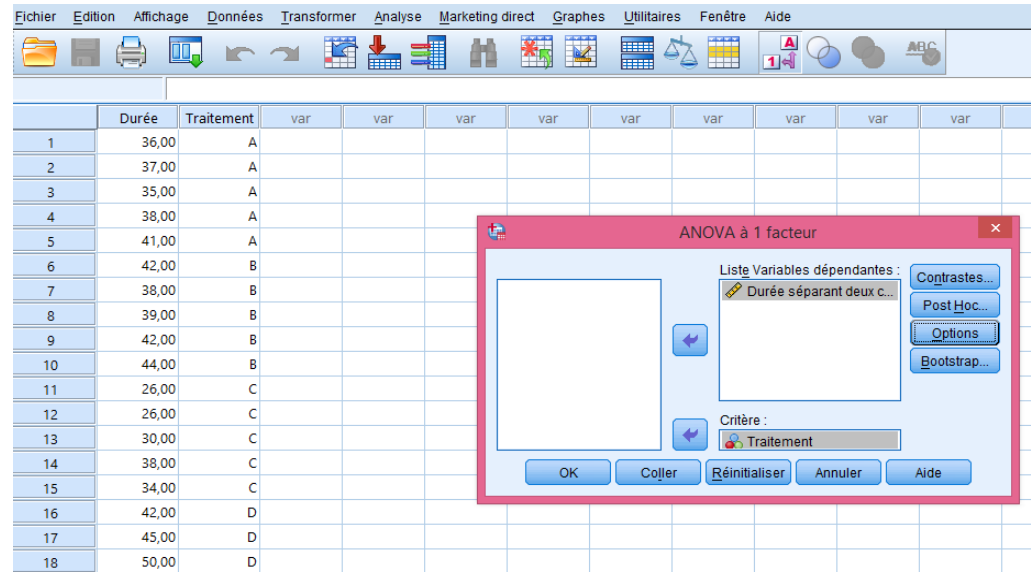

3- Cliquez ensuite sur Options, une fenêtre s'ouvre Cochez Caractéristiques pour obtenir les moyennes et les variances des quatre groupes.

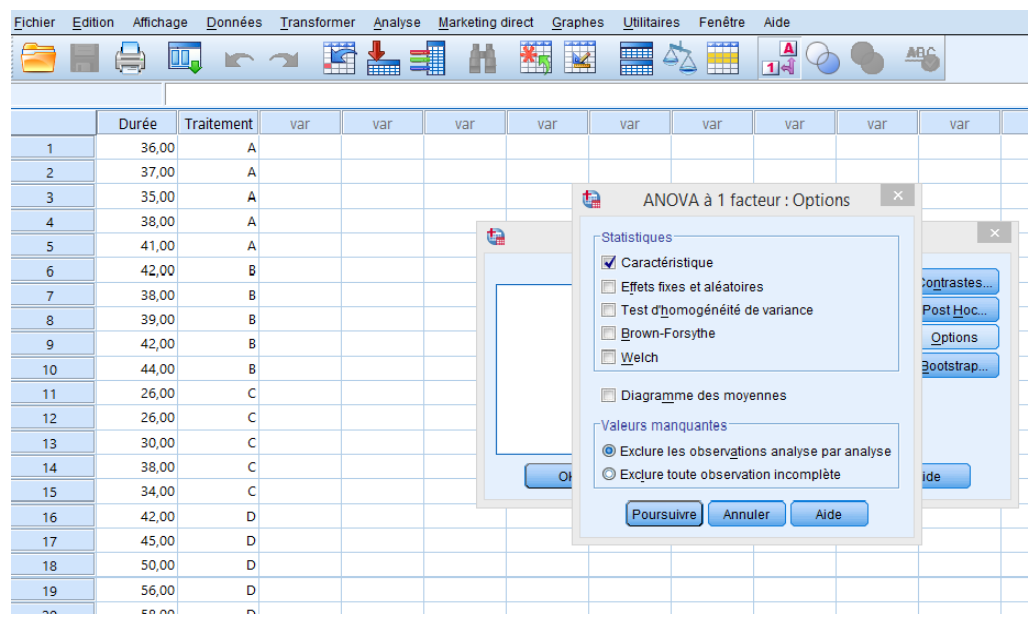

4- Cliquez ensuite sur Poursuivre, puis cliquez sur OK.

Le résultat final d'application de l'ANOVA1 sur les données nous fournies ce qui suit :

(a) Table des statistiques descriptives : les caractéristiques descriptives des données sont résumées dans la table suivante :  $\,$ 

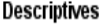

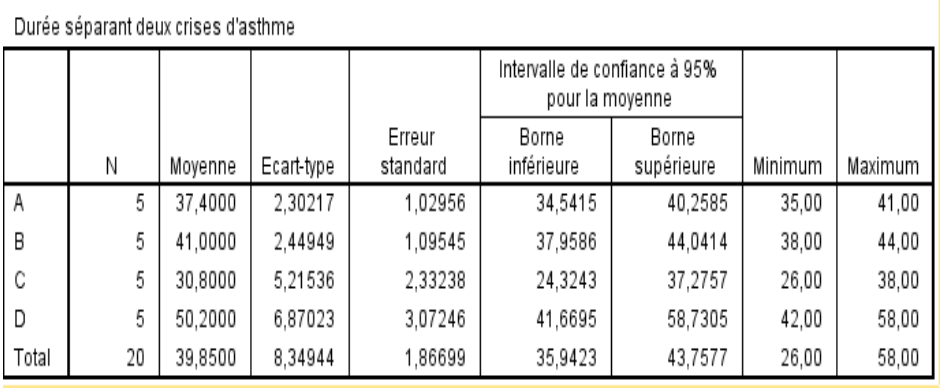

Table des statistiques descriptives (exercice 1).

### b) Table de l'ANOVA 1 :

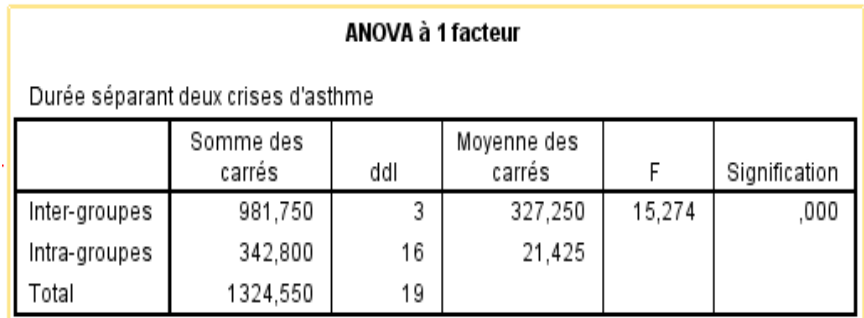

Table de l'ANOVA 1 (exercice 1).

De la table d'ANOVA 1 et plus précisément de la colonne Signification (Sig), on constate qu'on peut rejeter  $H_0$ , c'est à dire, il y'a un effet significatif du traitement sur la durée séparant deux crises d'asthme car  $\alpha > Si g (0.02 > 0)$ .

- Détermination des traitements qui ont significativement la même efficacité (les moyennes qui sont significativement homogènes) :

On sait que le résultat significatif du test ANOVA 1 indique que certaines moyennes sont significativement différentes; et pour les connaîtres on applique un test supplémentaire dit Test post-hoc.

**Remarque :** Il y 'a plusieurs tests post Hoc répartis en deux ensembles selon la vérification

de la condition d'homogénéité des variances (le premier ensemble de tests appliqué si les variances sont égaux et le deuxième si non).

Ce test donc compare les quatre groupes. Pour accéder à ce test répêter les mêmes étapes précédentes puis cliquez sur Post Hoc et comme l'hypothèse d'homogénéité des variances est acceptée, vous choisissez parmi les tests du premier ensemble le test de Tukey et fixez le niveau de signification  $(2\%)$ , puis cliquez sur Poursuivre $\rightarrow$ OK.

L'application du test de Tukey donne deux tables de résultats :

### Table 1:

#### **Tests post hoc**

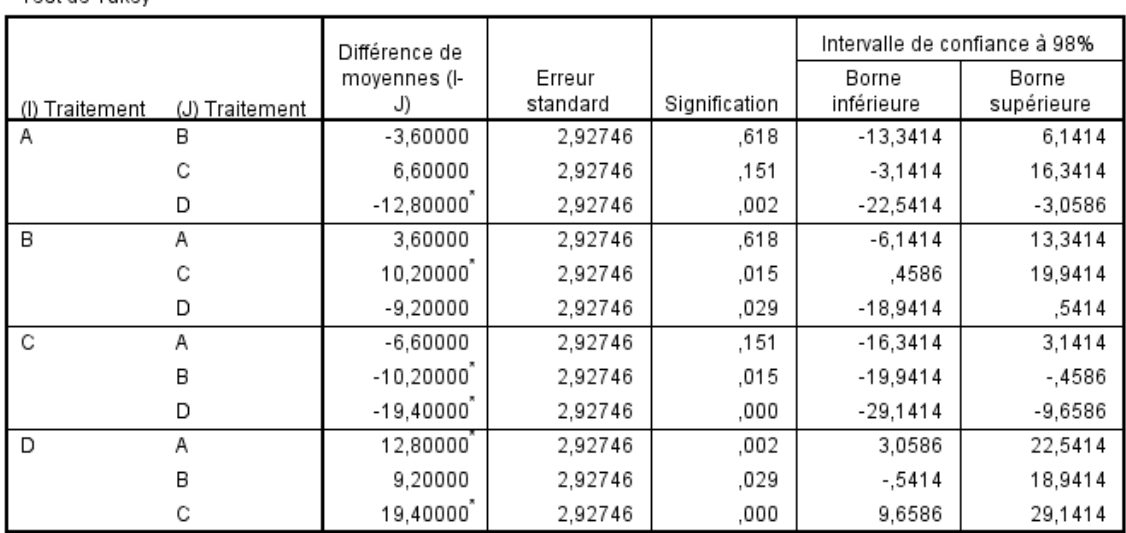

#### **Comparaisons multiples**

Variable dépendante: Durée séparant deux crises d'asthme Test de Tukey

\*. La différence moyenne est significative au niveau 0.02.

De cette table, on constate que pour un risque  $\alpha = 2\%$ , les paires des durées moyennes séparant deux crises d'asthme qui sont significativement différentes sont  $(\mu_A \text{ et } \mu_D), (\mu_B \text{ }$ et  $\mu_C$ ) et  $(\mu_C$  et  $\mu_D)$ .

Le logiciel SPSS utilise la notation \* pour indiquer laquelle des paires de moyennes sont significativement différentes.

Table 2 : Table de sous ensembles homogènes

Test de Tukey<sup>, a</sup>

### Sous-ensembles homogènes

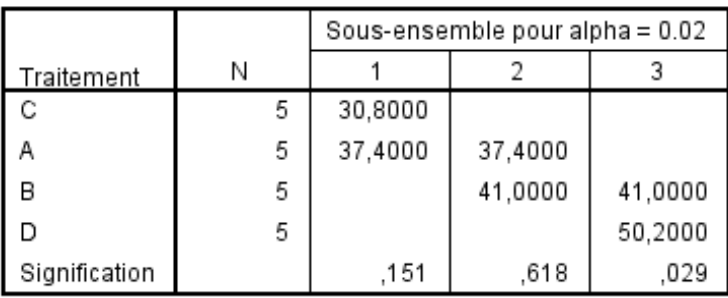

#### Durée séparant deux crises d'asthme

De cette table, on constate que pour un seuil de risque  $\alpha = 2\%$ , qu'il existe 3 sous ensembles des moyennes qui sont significativement homogènes :

**Sous-ensemble 1:** Traitement C et Traitement A ( $\mu_C = \mu_A$ ), donc les deux traitements C et A ont la même efficacité.

**Sous-ensemble 2:** Traitement A et Traitement B ( $\mu_A = \mu_B$ ), donc les deux traitements A et B ont la même efficacité.

**Sous-ensemble 3 :** Traitement B et Traitement D ( $\mu_B = \mu_D$ ), donc les deux traitements B et D ont la même efficacité.

**Remarque :** Dans le cas général, Pour tester l'hypothèse d'homogénéité des variances  $\left(H_0: \sigma_1^2=\sigma_2^2=...=\sigma_p^2\right)$ cliquez sur

 $Analyse \to Compare$  les moyennes $\to$ Anova à un facteur $\to Option \to Cochez$  test d'homogé*néité des variances* $\rightarrow$ Poursuivre $\rightarrow$ Ok.

En suivant ces étapes vous obtiendrez la table ci dessous qui contient la valeur de la statistique de Levene, les d.d. lassociés et la signification (Sig) (Le logiciel SPSS applique le test de Levene pour tester l'homogénéité des variances). Alors

- Si  $\alpha$  < Sig, vous ne pouvez pas rejeter  $H_0($ l'hypothèse d'égalité des variances);
- $\bullet$  Si $\alpha\geqslant$  Sig, vous pouvez rejeter  $H_0.$

#### Test d'homogénéité des variances

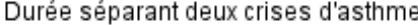

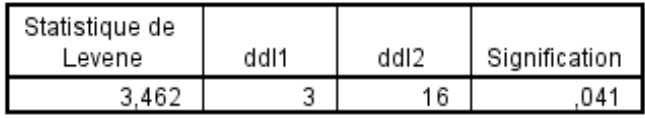

De cette table d'homogénéité des variances et au risque $\alpha$  = 2%, on constate qu'on ne peut pas rejeter $H_0$   $(H_0: \sigma_A^2 = \sigma_B^2 = \sigma_C^2 = \sigma_D^2)$  car $\alpha <$  Si $g$   $(0.02 < 0.041)$  c'est à dire, les variances sont significativement égales.

#### Exercice 2 : (ANOVA 1 à un plan non équilibré)  $0.1.3$

Dans cet exercice, on veut tester l'hypothèse  $(H_0)$ : les quatre variétés ont le même rendement moyen.

Pour répondre à notre but, on réalise une ANOVA à un facteur (Variété) avec des échantillons de tailles différentes (ANOVA 1 plan non équilibré).

Les étapes de raisonnement de l'ANOVA (plan équilibré ou non) sous SPSS ne changeront pas et elles donnent les tables suivantes :

1- Tableau des statistiques descriptives : ce tableau donne dans la 1 $^{\rm \acute{e}re}$  colonne, la  $2\ \mathrm^{\`eme}$ colonne, la 3 $\mathring{\,e}^{me}$ colonne et la 4 $\mathring{\,e}^{me}$ colonne respectivement les différentes variétés, les tailles de vos échantillons, les estimations des différentes moyennes $\bar X_1,\,\bar X_2,\,\bar X_3,\,\bar X_4$ et la moyenne général  $\bar{X}$  (voir la partie encadrée) et les estimations des écarts-types.

**Descriptives** 

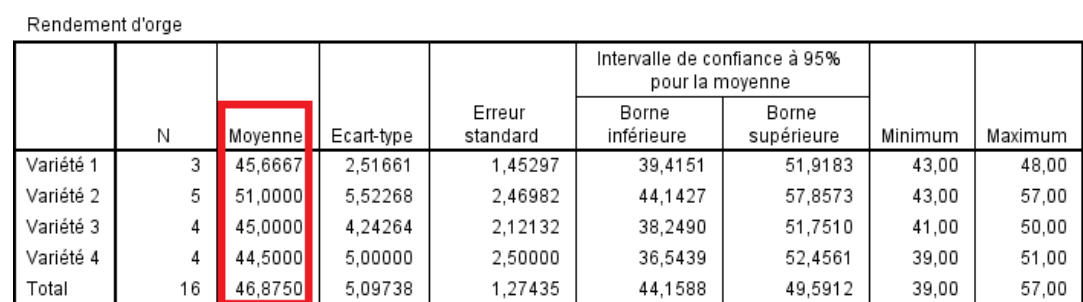

Table des statistiques descriptives (exercice 2).

#### 3- Tableau du Test d'homogénéité des variances :

#### Test d'homogénéité des variances

Rendement d'orge

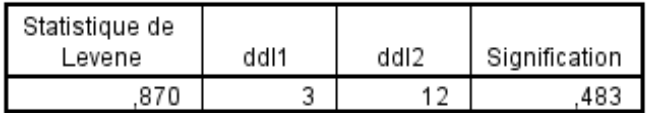

Ce tableau montre qu'on ne peut pas rejeter l'hypothèse de l'homogénéité des variances car  $\alpha$  < Sig (0.05 < 0.483), c'est-à-dire les quatres échantillons ont significtivement la même variance.

#### 2- Tableau de l'ANOVA 1 :

#### ANOVA à 1 facteur

Rendement d'orge

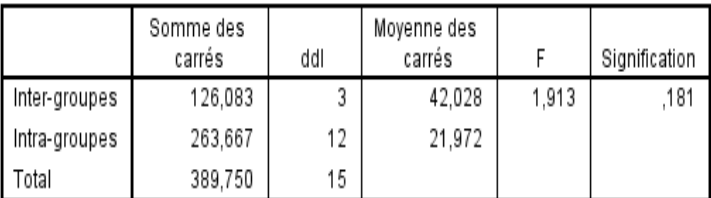

Table de l'ANOVA 1 (exercice 2).

De cette t'able d'ANOVA 1, On remarque que  $\alpha < Sig$  (0.05 < 0.181), donc on ne peut pas rejeter  $H_0$ , cela signifier qu'il y a pas une différence significative entre les rendements moyens des différentes variétés d'orge.

#### Exercice 5 : (ANOVA 2 à un plan équilibré)  $0.1.4$

Dans cet exercice le problème posé est l'analyse de l'influence d'un traitement hormonal, du sexe et leurs interactions sur la concentration de calcium dans le plasma.

Sachant que le modèle correspondant au problème est :

$$
X_{ijk} = \mu + \alpha_i + \beta_j + \gamma_{ij} + \varepsilon_{ijk}, i = \overline{1, I}, j = \overline{1, J}, k = \overline{1, K},
$$

alors les hypothèses à tester sont :

#### Effet du premier facteur (le traitement hormonal) :

 $\left\{ \begin{array}{l} H_0: \alpha_i=0 \;\; \forall i=\overline{1,I}, \, (H_0: \text{pas d'effet du facteur triatement sur la concentration de calcium)} \, ; \\ H_1: \exists i (i=\overline{1,I})/\alpha_i \neq 0, \, (H_1: \text{il y'a un effet du facteur triatement sur la concentration de calcium)} \text{.} \end{array} \right.$ 

Effet du second facteur (le sexe) :

$$
\begin{cases}\nH_0: \beta_j = 0 \quad \forall j = \overline{1, J}, (H_0: \text{pas d'effet du facteur sexe sur la concentration de calcium}); \\
H_1: \exists j (j = \overline{1, J})/\beta_j \neq 0, (H_1: \text{il y'a un effet du facteur sexe sur la concentration de calcium}).\n\end{cases}
$$

# Effet de l'interaction des deux facteurs (le traitement et le sexe simultanément) :

$$
\begin{cases}\nH_0: \gamma_{ij} = 0 \ \ \forall (i,j)(i = \overline{1, I}, j = \overline{1, J}), \quad (H_0: \text{pas d'effet d'interaction des deux facteurs sur la\n\text{concentration de calcium});\n\end{cases}
$$
\n
$$
H_1: \exists (i,j)(i = \overline{1, I}, j = \overline{1, J})/\gamma_{ij} \neq 0, \quad (H_1: \text{il y'a un effet d'interaction des deux facteurs sur la\n\text{concentration de calcium}).
$$

Alors, la technique adéquate pour l'analyse du problème est bien que l'ANOVA à deux facteurs. L'application de cette technique sur les données sous SPSS se fait de la manière suivante

a- Définissez les variables et entrez les données comme vous avez vu dans l'ANOVA à un facteur.

Remarque : Les variables étudiées dans cet exercice sont :

- Une variable quantitative : concentration de calcium dans le plasma.
- $\bullet$  Deux variables qualitatives : traitement hormonal (à 2 niveaux  $\mathbf{h}_1$  et  $\mathbf{h}_2$ ) et sexe (à

2 niveaux  $s_1$  et  $s_2$ ).

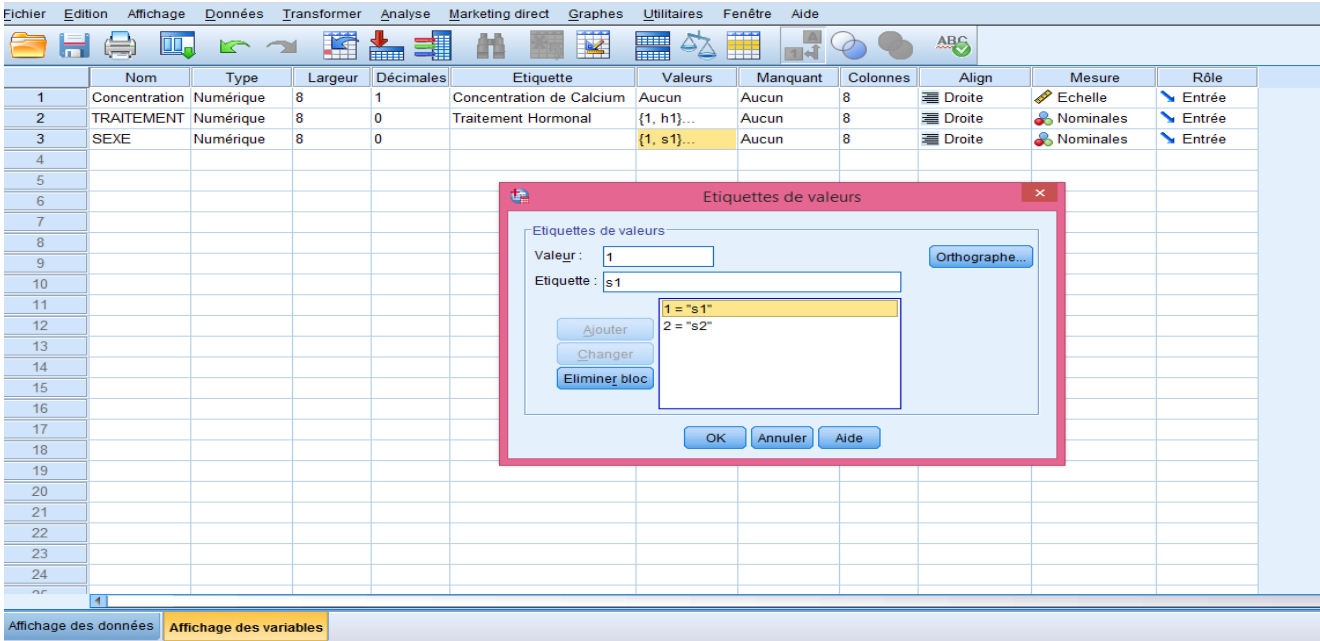

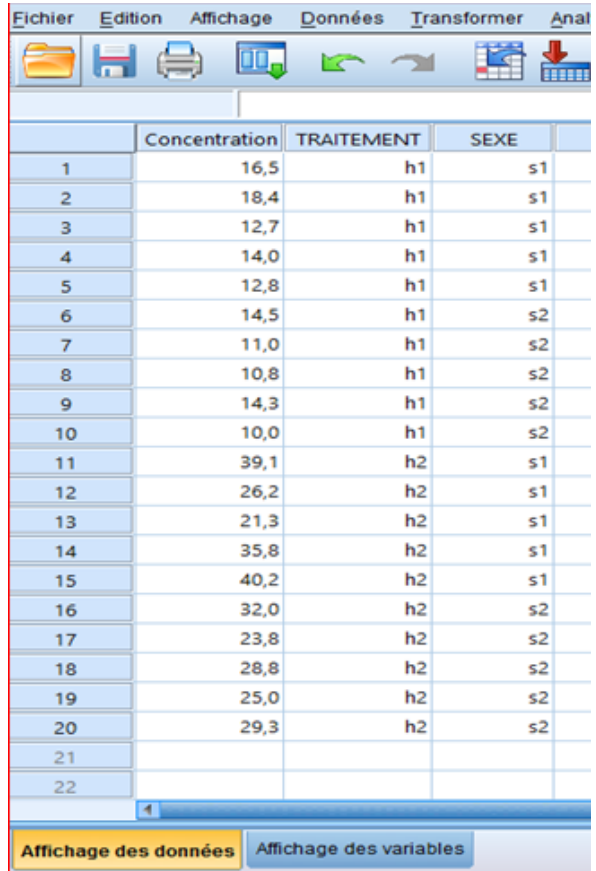

 $\mathbf b$  - Allez à la barre de menus choisissez Analyse<br><br/>→Modèle linéaire général<br>→Univarié c- Dans la fenêtre qui apparaît, mettez la variable quantitative Concentration dans la case de variable dépendante et les deux variables qualitatives (traitement et sexe) dans la case  $factor(s)$  fixe(s).

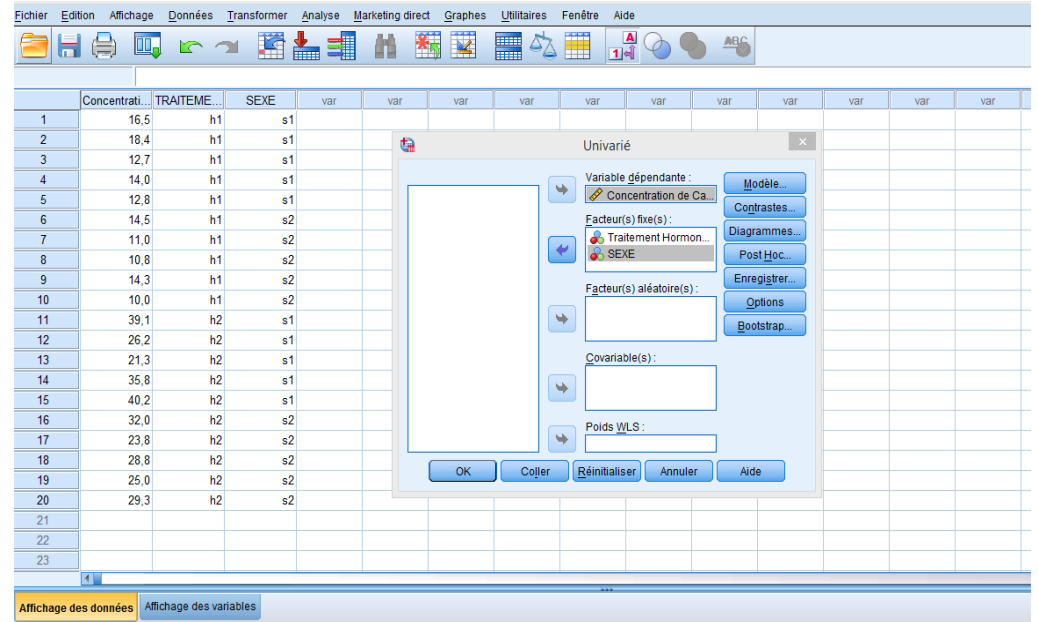

d- Cliquez sur le bouton Options puis Cochez statistiques descriptives, cliquez ensuite sur Poursuivre, puis sur Ok.

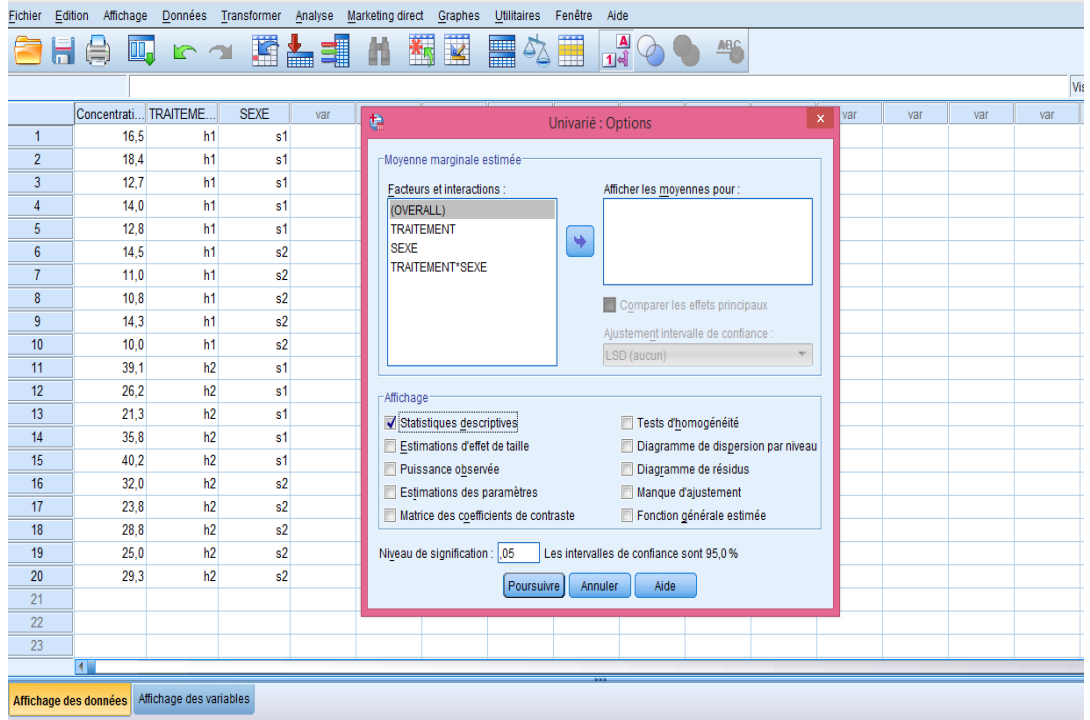

Alors, le logiciel SPSS nous fournies ce qui suit :

Tableaux des statistiques descriptives : SPSS donne deux tableaux :

Le premier tableau fournit par SPSS nous indique les tailles des nos échantillons selon les deux facteurs.(Traitement et sexe)

Le deuxième tableau résume les moyennes et les écarts-types obtenues pour chacun des Èchantillons aussi il donne les tailles des Èchantions.

|                            | Etiquette de<br>valeur |     |
|----------------------------|------------------------|-----|
| <b>Traitement Hormonal</b> | h1                     | 10  |
|                            | h <sub>2</sub>         | 10  |
| SEXE                       | s1                     | 10  |
|                            | s2                     | 1 C |

**Facteurs inter-suiets** 

#### Statistiques descriptives

| Traitement Hormonal | SEXE  | Moyenne | Ecart-type | N  |
|---------------------|-------|---------|------------|----|
| h1                  | s1    | 14,880  | 2.4934     | 5  |
|                     | s2    | 12,120  | 2.1159     | 5  |
|                     | Total | 13,500  | 2,6209     | 10 |
| h2                  | s1    | 32,520  | 8,3497     | 5  |
|                     | s2    | 27,780  | 3,3439     | 5  |
|                     | Total | 30,150  | 6,4959     | 10 |
| Total               | s1    | 23,700  | 10,9629    | 10 |
|                     | s2    | 19,950  | 8,6649     | 10 |
|                     | Total | 21.825  | 9.8079     | 20 |

Variable dépendante: Concentration de Calcium

#### • Tableau de l'analyse principale

Les éléments importants à observer dans le tableau sont dans la partie encadrée. Ces dernières nous permettront de répondre à nos questions.

#### Tests des effets inter-sujets

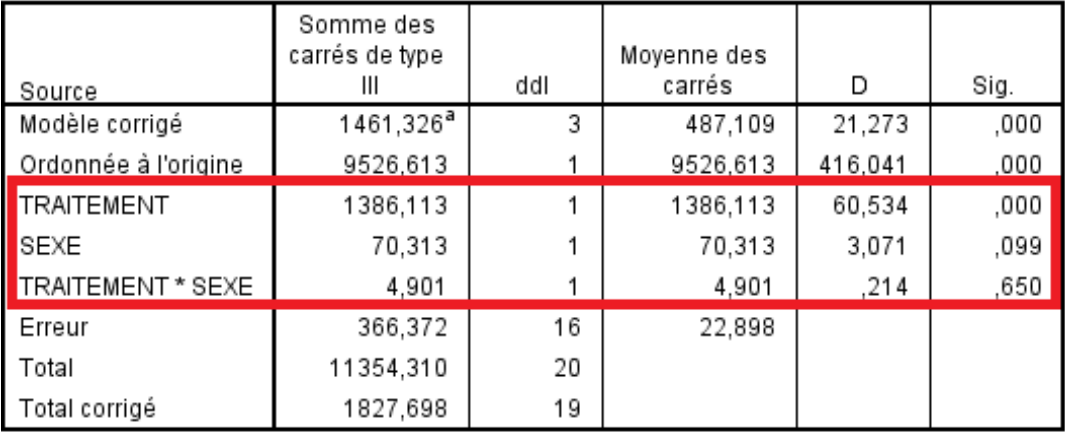

Variable dépendante: Concentration de Calcium

a. R deux = ,800 (R deux ajusté = ,762)

Supposons qu'on désire prendre la décision avec risque  $\alpha = 5\%$ , de se tromper. Alors d'après les résultats obtenus (voir la table ci dessus), on constate que :

#### Effet du facteur traitement hormonal :

On a  $\alpha > Sig$  (0.05 > 0), donc le traitement hormonal a un effet significatif sur la concentration de calcium dans le plasma.

#### Effet du facteur sexe :

On a $\alpha < Sig$  (0.05 < 0.099),, donc nous ne pouvons pas rejeter $H_0,$ c'est à dire, il n'y a aucune différence significative de concentration du calcium chez les deux sexes.

# Effet de l'interaction des deux facteurs (le traitement hormonal et le sexe simultanément) :

Pas d'effet significatif de l'interaction traitement hormonal et sexe sur la concentration de calcium dans le plasma le fait que  $\alpha < Sig$  (0.05 < 0.65).

### Remarque:

Pour obtenir un tableau de la forme général de la table d'ANOVA 2 :

1- Allez à la fenêtre de résultats de SPSS

2- Faites un double-cliquez sur le tableau obtenu c'est à dire sur le tableau des effets intersujets

3- Eliminez les lignes du Modèle corrigé, Ordonnée à l'origine et la ligne du Total (sélectionnez ces lignes puis appuyiez sur le bouton supprimer)

donc vous obtiendrez la table d'ANOVA2 (plan équilibré)

#### Tests des effets inter-sujets

Variable dépendante Concentration de Calcium

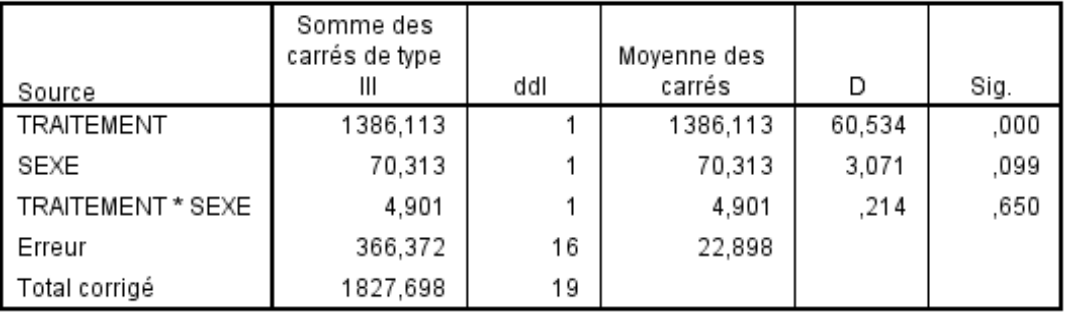

Table de l'ANOVA 2 cas : avec réplications équilibrées.

#### Remarque:

Pour le bouton Modèle Vous pouvez laisser l'option par défaut, soit le modèle factoriel complet, qui inclut l'effet de toutes les variables qualitatives et l'effet d'interaction entre ces dernières. Si vous voulez tester un élément plus précis, vous pouvez sélectionner le modèle personnalisé et transférer les variables pour lesquelles vous désirez mesurer l'effet dans la boîte de droite.

#### Exercice 7 : (ANOVA 2 à un plan sans répétitions)  $0.1.5$

Deux techniques statistiques sont possibles pour résoudre cet exercice, et cela selon l'hypothèse posée.

1- Application d'ANOVA 2 sans répétitions : En effet, si nous considérons les Quadrats comme facteur donc on réalise ANOVA 2 sans répétitions pour répondre au problème.

Sachant que le modèle correspondant au problème est :

$$
X_{ijk} = \mu + \alpha_i + \beta_j + \varepsilon_{ijk}, i = \overline{1, I}, j = \overline{1, J},
$$

alors les hypothèses à tester sont :

#### Effet du facteur Cages (Présence d'insectes) :

$$
\begin{cases}\nH_0: \alpha_i = 0 \quad \forall i = \overline{1, I}, \qquad (H_0: \text{Pas d'effet du facteur Cages sur la fécondité}), \\
H_1: \exists i (i = \overline{1, I})/\alpha_i \neq 0, \qquad (H_1: \text{Il y'a un effet du facteur Cages sur la fécondité}).\n\end{cases}
$$

#### Effet du facteur Quadrats :

$$
\begin{cases}\nH_0: \beta_j = 0 \quad \forall j = \overline{1, J}, \qquad (H_0: \text{Pas d'effet du facteur quadrats sur la fécondité}), \\
H_1: \exists j (j = \overline{1, J})/\beta_j \neq 0, \qquad (H_1: \text{Il y'a un effet du facteur quadrats sur la fécondité}).\n\end{cases}
$$

L'application de l'ANOVA 2 sur les données sous SPSS se fait de la manière suivante

a-Définissez les variables et entrez les données comme vous avez vu précédemment;

b-Répétez les mêmes étapes d'ANOVA 2 (Plan équilibré), c'est à dire allez à la barre de menus cliquez sur Analyse→Modèle linéaire général→Univarié;

c-Dans la fenêtre apparaît, insérez la variable quantitative (FECONDITE) dans la boîte de variable dépendante et les deux variables qualitatives (QUADRATS et CAGES) dans la boîte  $factor(s)$  fixe(s);

d- Cliquez sur le bouton Modèle, puis cochez Personnalisé et ensuite transférez les variables Quadrats et Cages dans la boîte de droite;

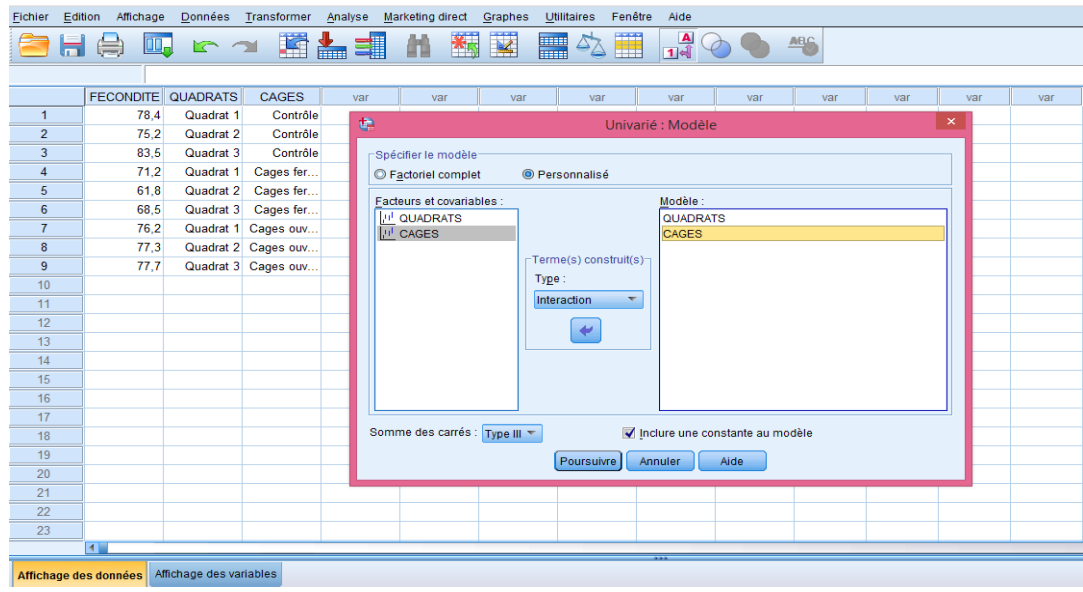

e- Cliquez sur Poursuivre ;

f- Cliquez sur le bouton Options puis cochez statistiques descriptives, cliquez ensuite

sur Poursuivre, puis sur Ok;

Vous obtiendrez les résultats suivants :

### - Tableaux des statistiques descriptives

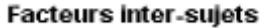

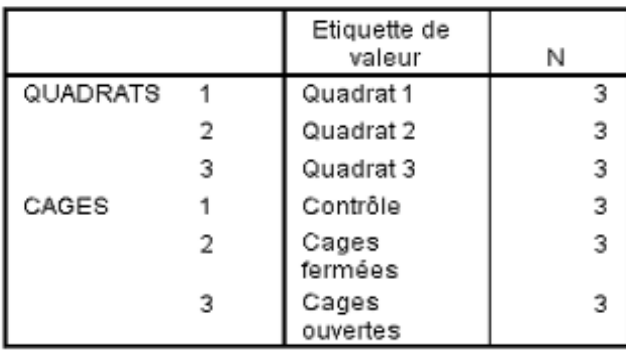

#### Statistiques descriptives

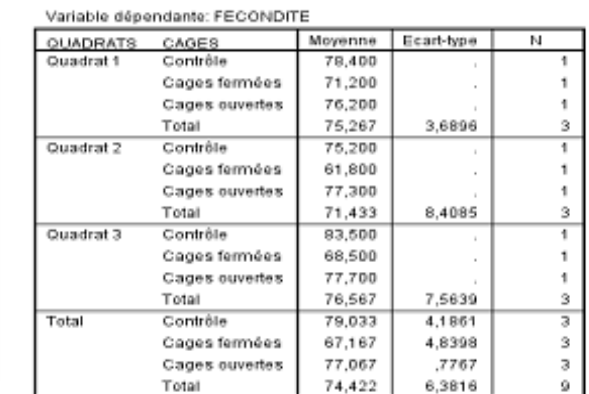

### - Tableau d'analyse principale

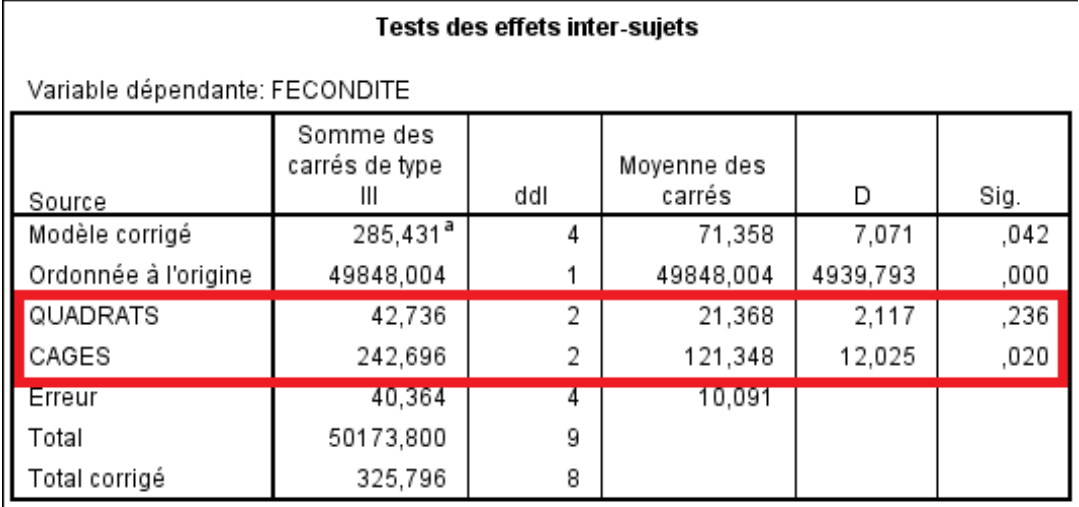

a. R deux = ,876 (R deux ajusté = ,752)

 $\mathbf{I}$ 

A partir les résultats de ce dernier tableau (la partie encadrée), on constate que pour un risque de  $5\%$ , les Quadrats n'ont pas d'influence significative sur la fécondité moyenne car  $\alpha$  < Sig (0.05 < 0.236) tandis que le facteur cages a une influence significative sur la fécondité car  $\alpha > Sig$  (0.05 > 0.02). On conclue que la présence des insectes a une influence significative sur fécondité moyenne des plantes en question.

Remarque : pour obtenir un tableau de la forme général de la table d'ANOVA 2, faites les mêmes étapes précédentes, vous obtiendrez alors le tableau suivant

| Tests des effets inter-sujets |                                  |     |                       |        |      |  |  |  |  |
|-------------------------------|----------------------------------|-----|-----------------------|--------|------|--|--|--|--|
| Variable dépendante FECONDITE |                                  |     |                       |        |      |  |  |  |  |
| Source                        | Somme des<br>carrés de type<br>Ш | ddl | Moyenne des<br>carrés | D      | Sig. |  |  |  |  |
| QUADRATS                      | 42,736                           | 2   | 21,368                | 2,117  | ,236 |  |  |  |  |
| CAGES                         | 242,696                          |     | 121,348               | 12,025 | ,020 |  |  |  |  |
| Erreur                        | 40,364                           | 4   | 10,091                |        |      |  |  |  |  |
| Total corrigé                 | 325,796                          | 8   |                       |        |      |  |  |  |  |

Table de l'ANOVA 2 cas sans réplications.

2- Application d'ANOVA 1 : Si nous considérons les Quadrats comme réplication donc on réalise une ANOVA à un facteur (Cages) pour répondre au problème.

Exercice : Réaliser cette technique (ANOVA à un facteur), et que peut-on conclure ?